# **Philips Customer/ Services Portal** User guide for mobile February 2022

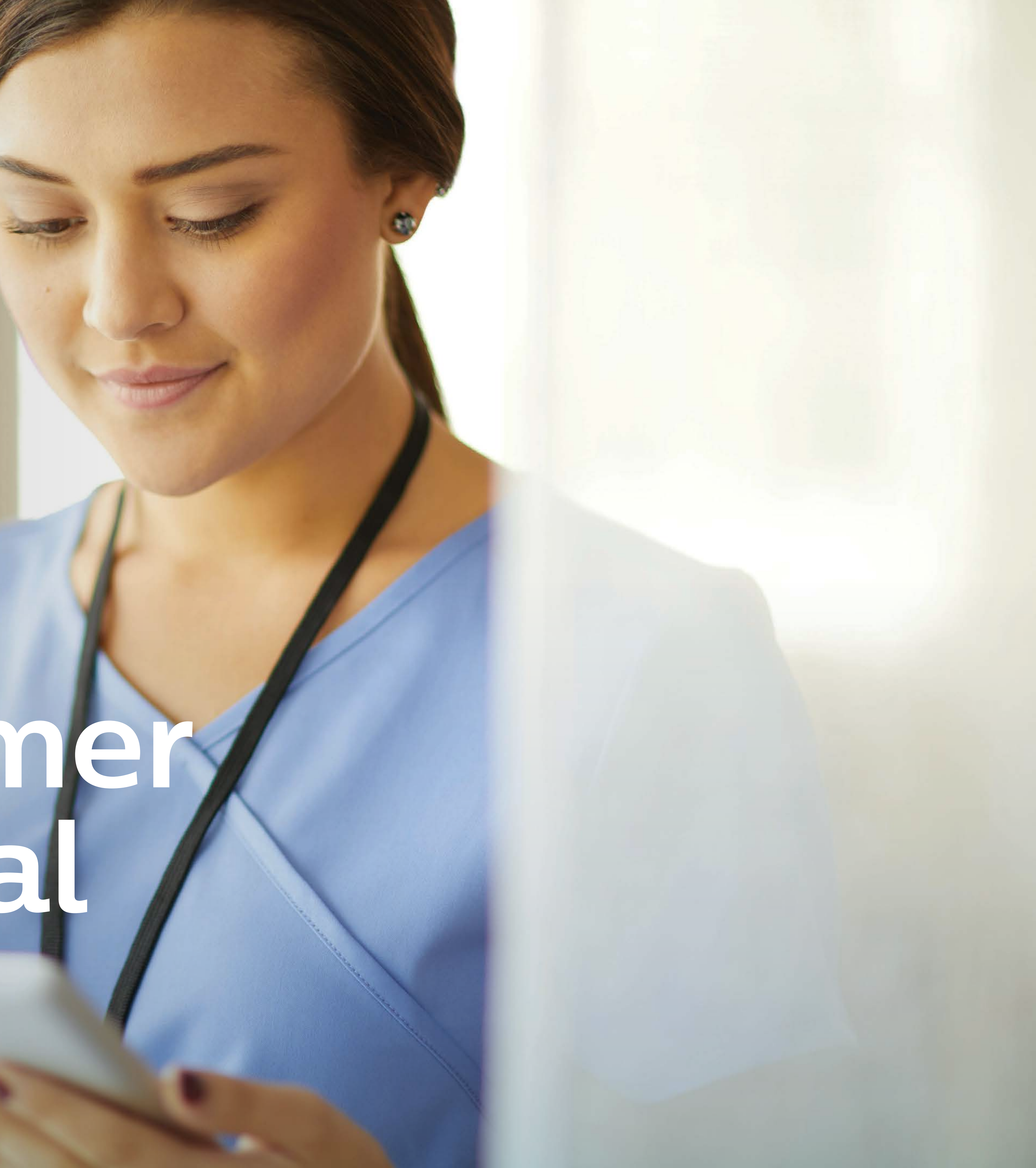

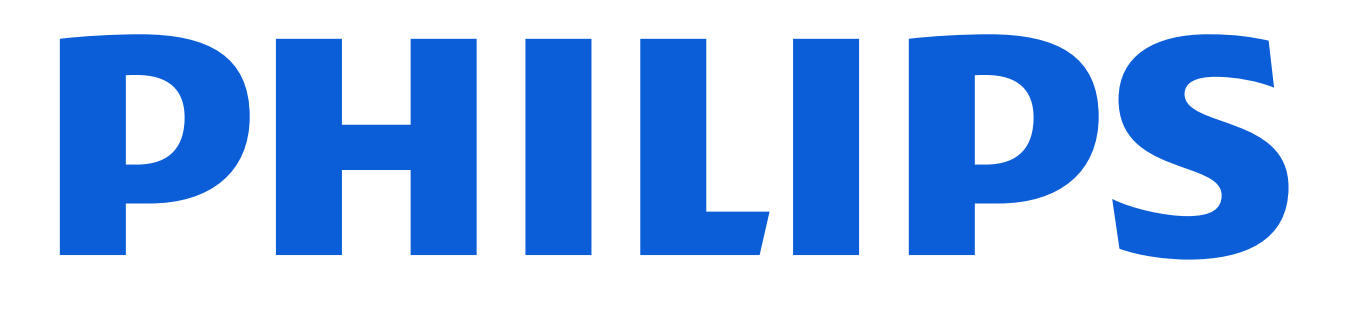

#### Customer Service

### Getting started

Getting started is easy. Scan the QR code with your smartphone to go to the portal login page, or type in the browser of your smartphone: www.customerservices.philips.com Use your username and password to login.

You can scan the QR code by opening the camera app on your smartphone, pointing your phone at the QR code, and tapping the pop-up link.

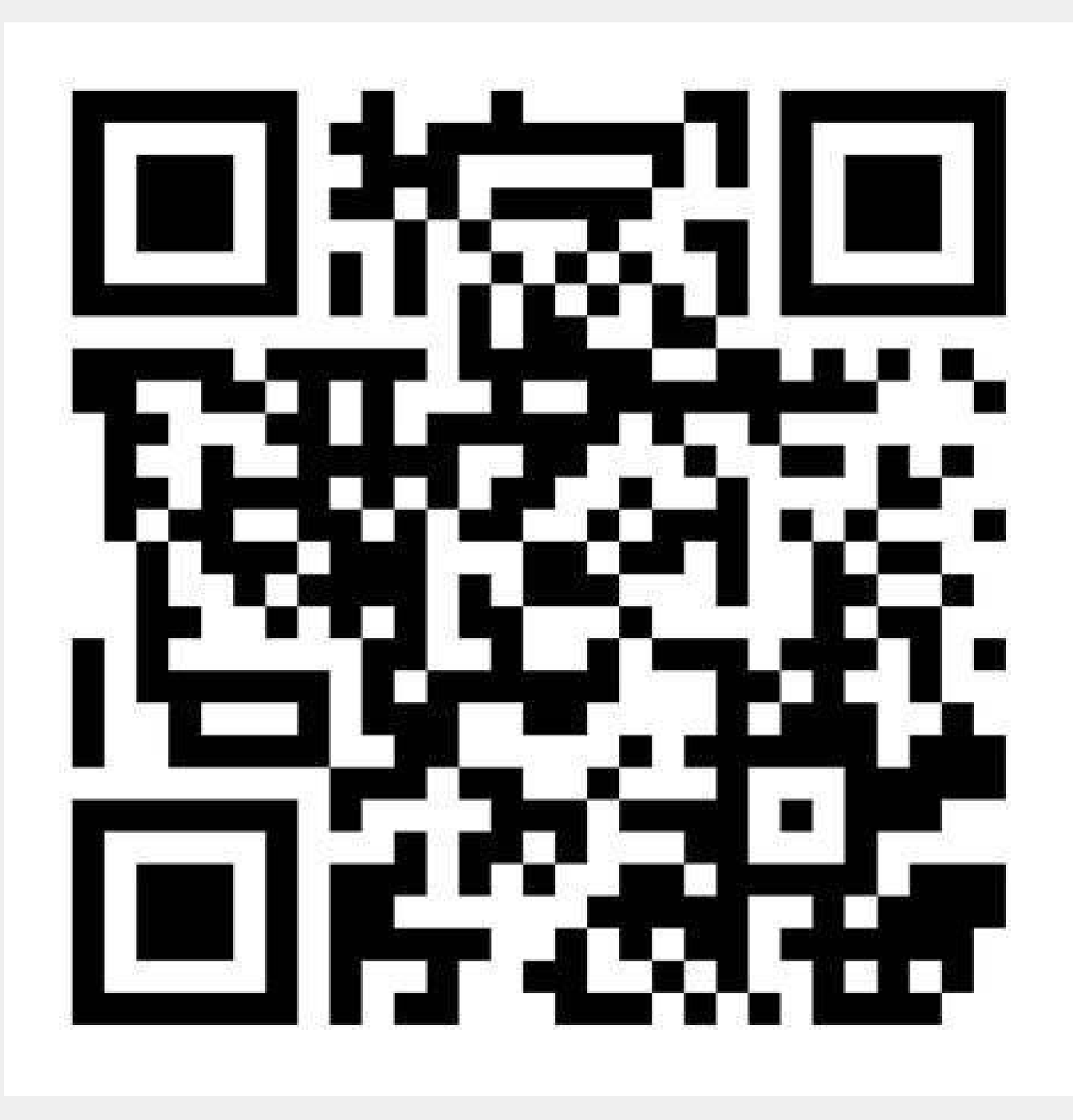

### Which features are available for smartphones

You can use your smartphone to:

- Create service cases and track activities from Philips
- Add and view case comments and updates
- Upload attachments to a case (e.g. pictures from your smartphone)
- View cases and installed product details
- Request other support/services

Please note that we do not offer all portal features on smartphones. If you like to e.g. download reports or view the maintenance calendar, [visit the portal](https://www.customerservices.philips.com/cp_login) on your desktop/laptop.

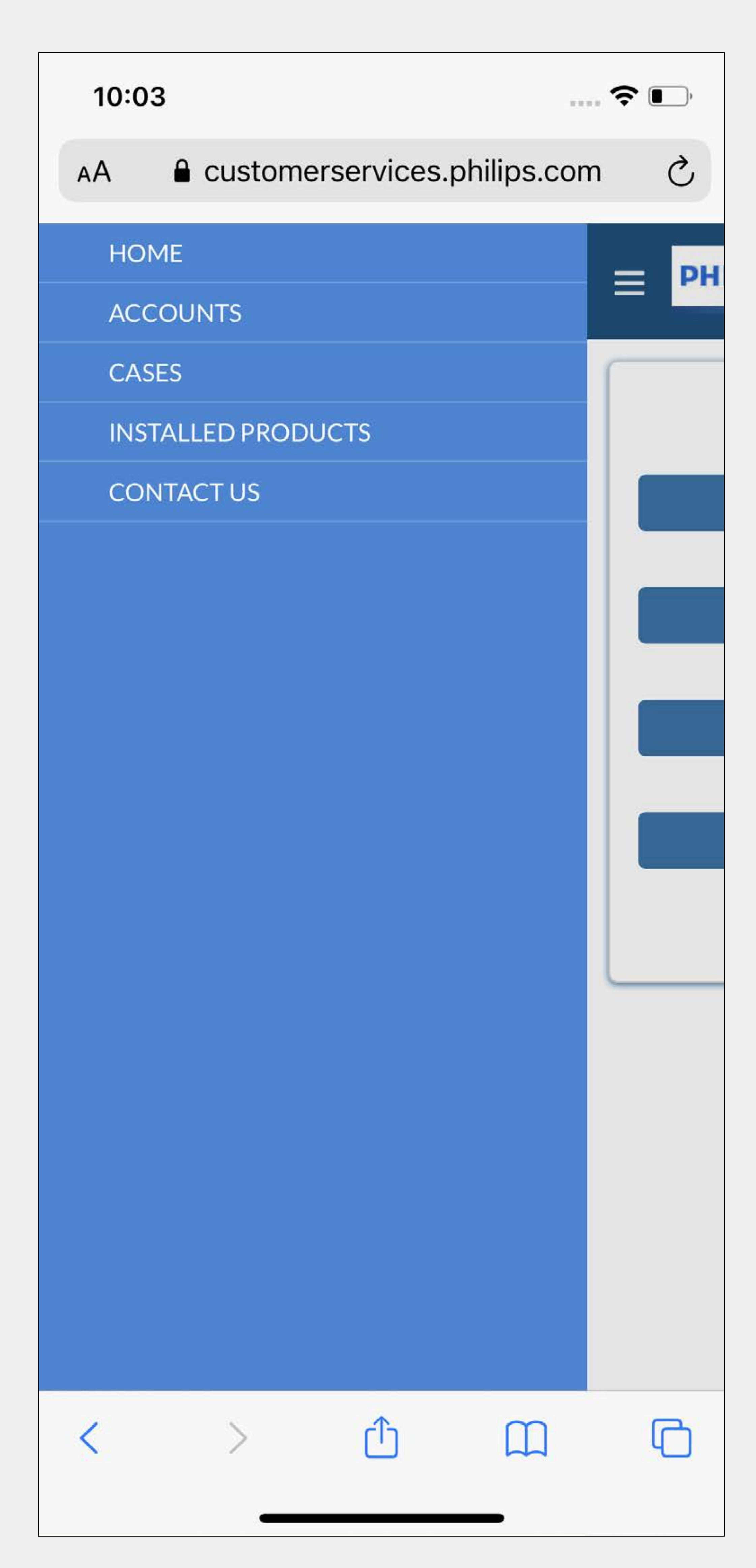

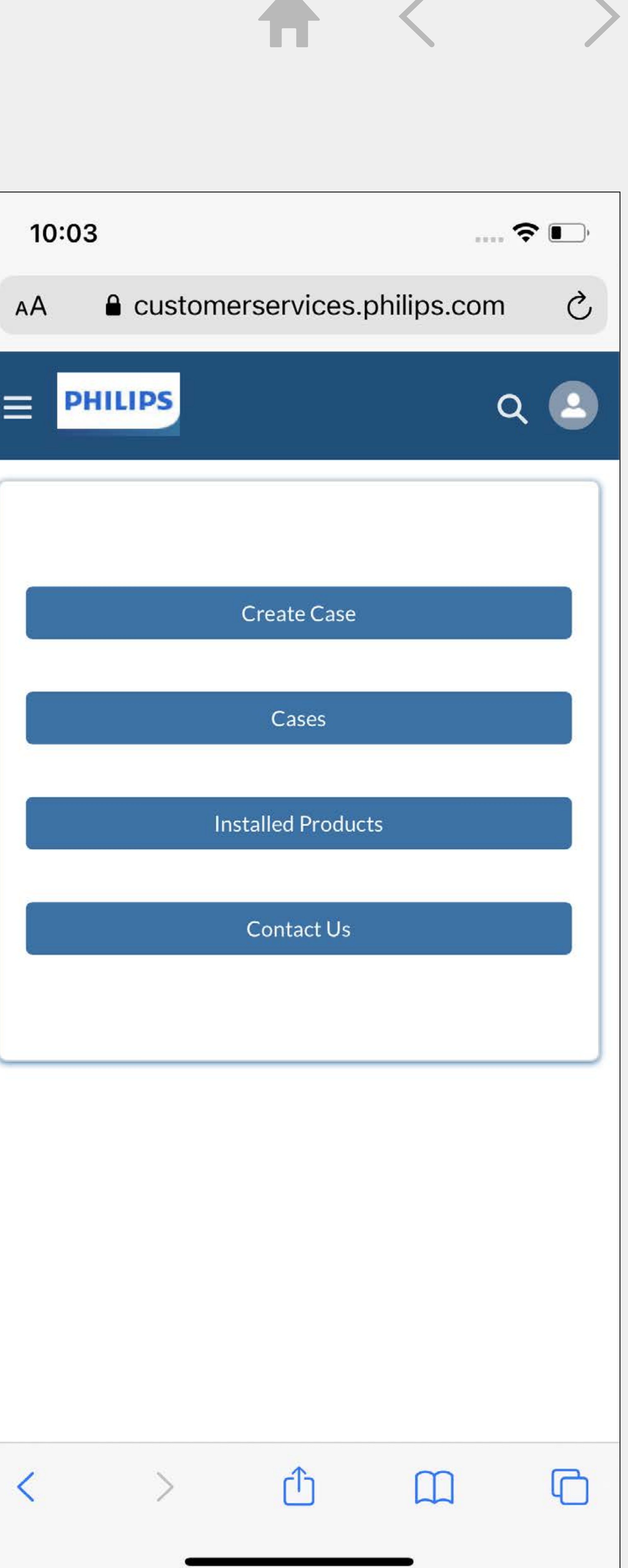

### How to create a case

You can start creating a case from the homepage. Click on the button Create Case. (1) You can also create a case on the Installed Product details page. 2 Click on this icon to create a case on the Installed Product details page. (B)

Use the case details page for adding case activities, like adding comments or uploading files/pictures to a case. 3 To add a case activity or to add an attachment, click on this icon. @

#### **Add case activity**

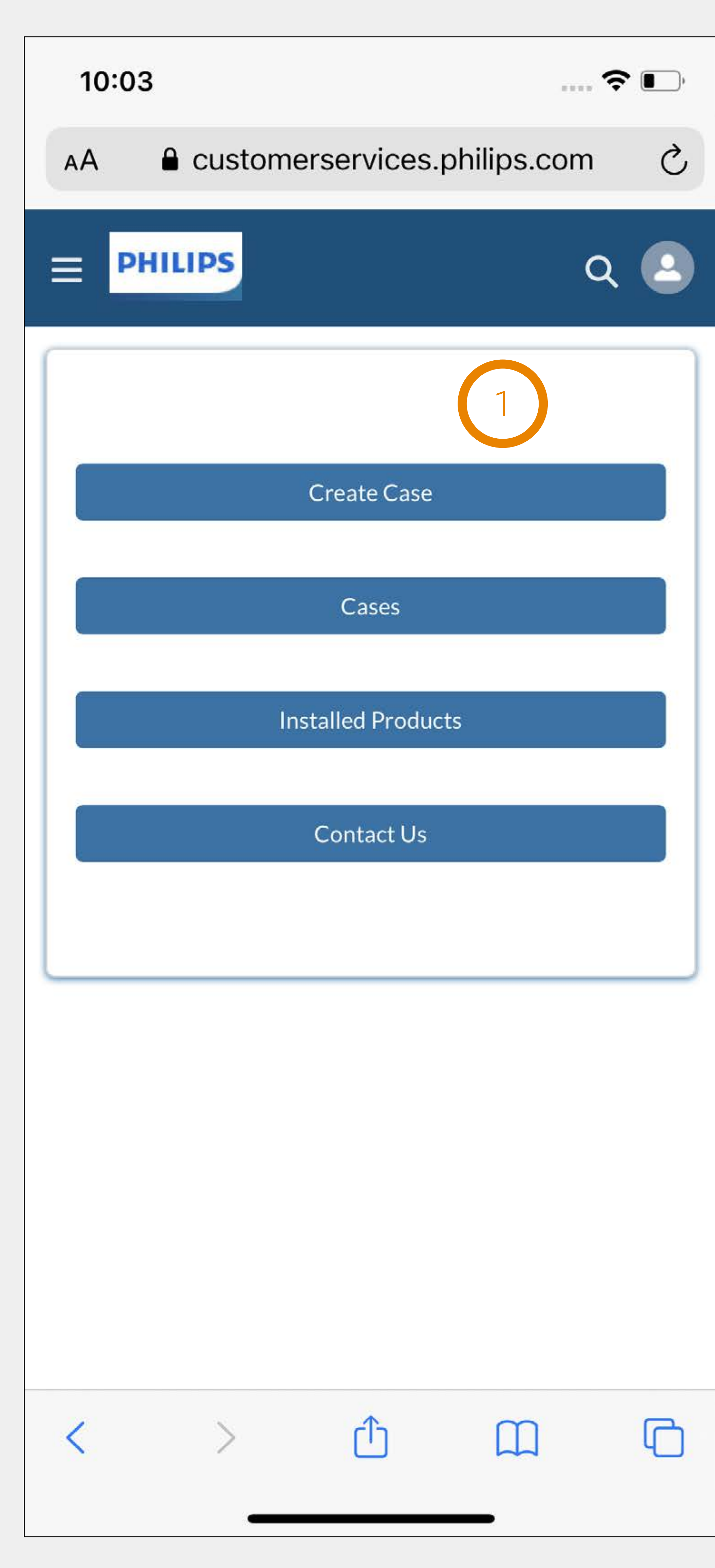

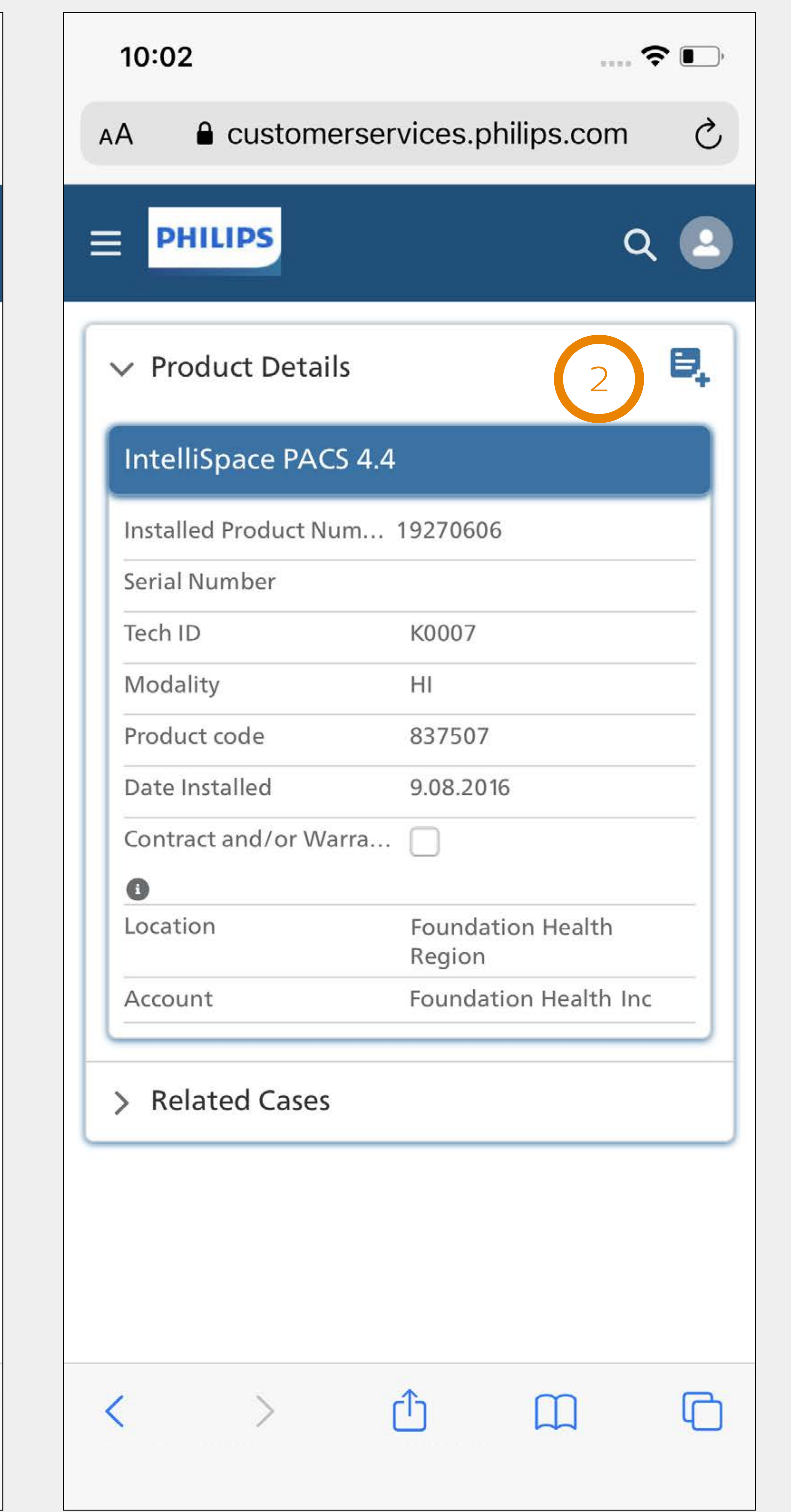

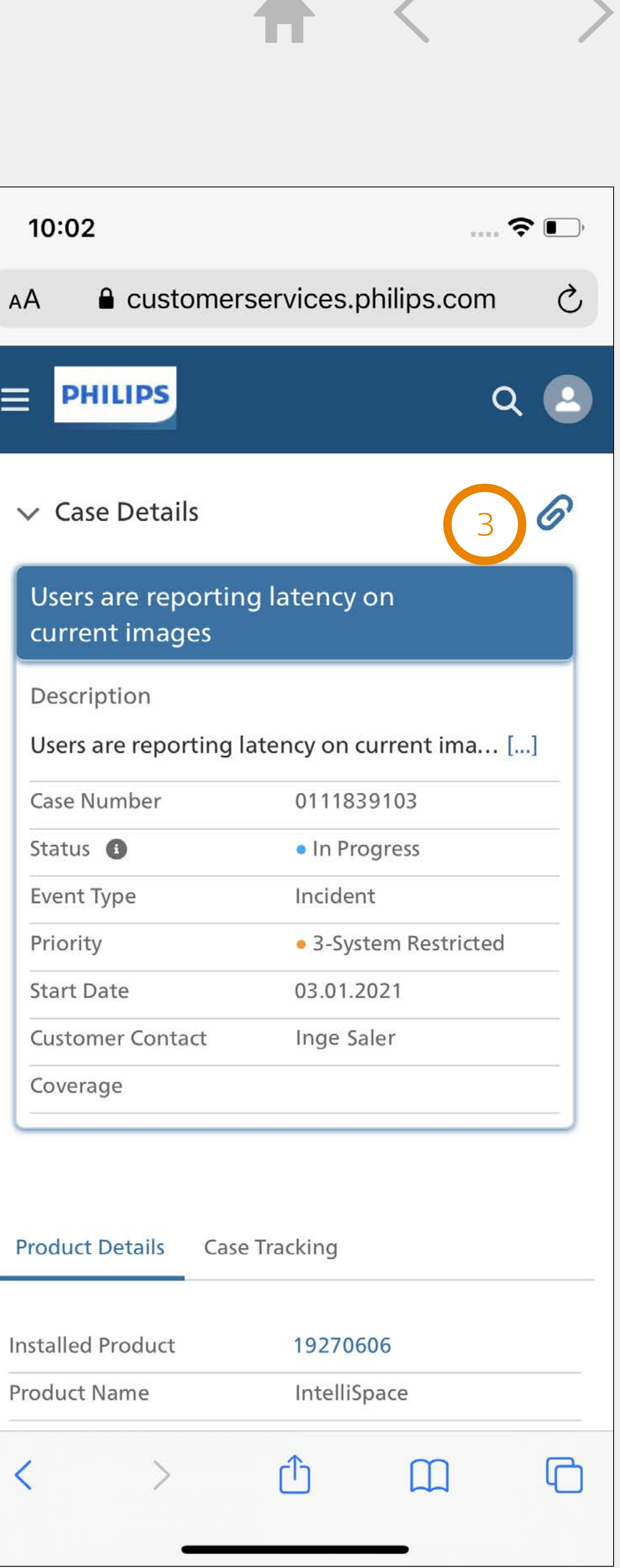

### List views, search and navigation tips

The homepage is always the first screen you see after you login. There are 4 menu items:

- Create case
- Cases
- Installed Products
- Contact us

For two menu items there is a list view available:

- Cases
- Installed Products

List views are a great way to quickly find information by using:

If certain information is not available in the list view, you can go to the "global search" field, that enables search across all objects. Click on this icon in the top bar and type in what you are looking for.

- Free text filter
- 
- Buttons

• Drop down filters, some allow selection of multiple values

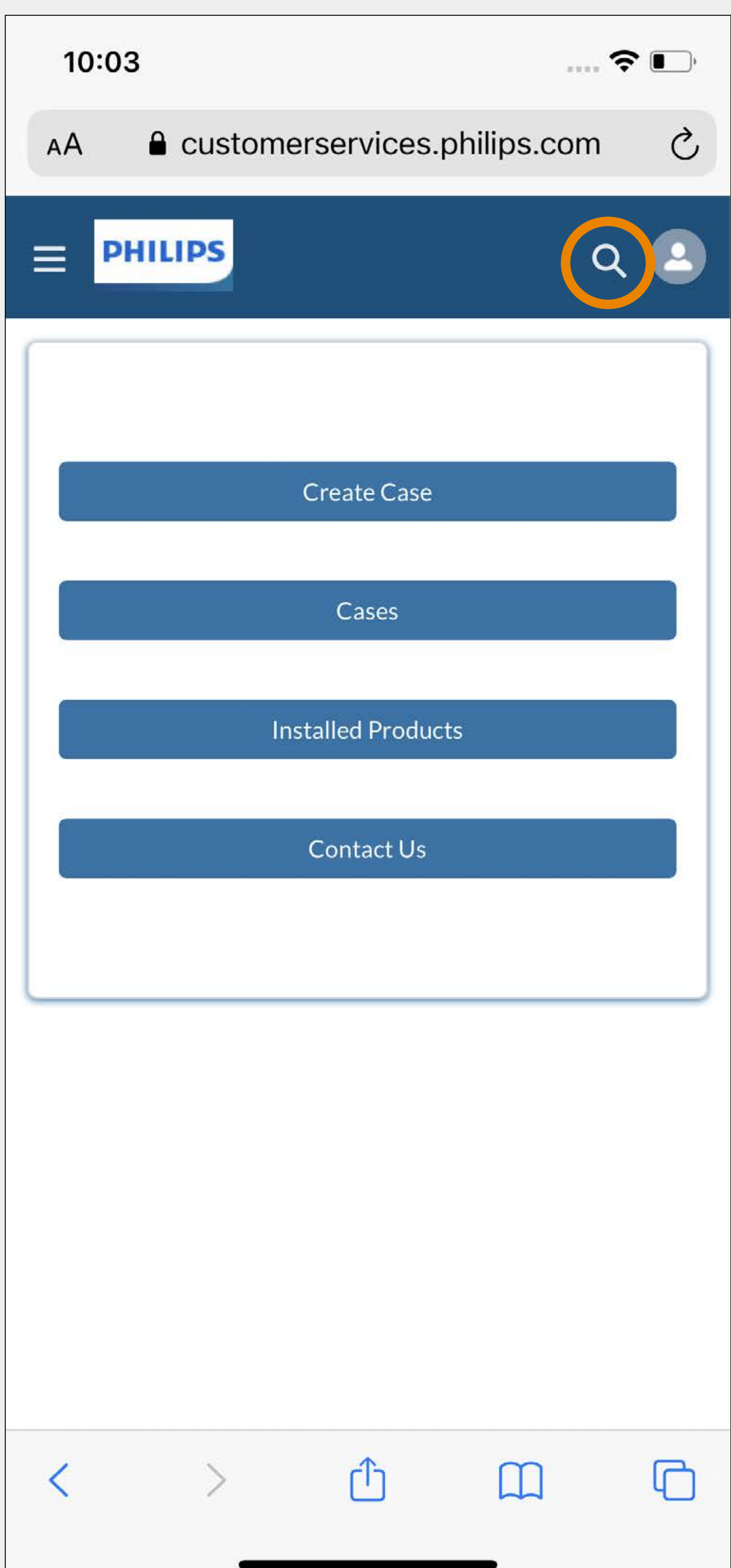

## 

### List views, search and navigation tips

#### **Navigation**

You can always go back to the homepage, cases, Installed Products and "Contact us" from anywhere in the app by tapping this icon  $\bigoplus$ , select the appropriate option.

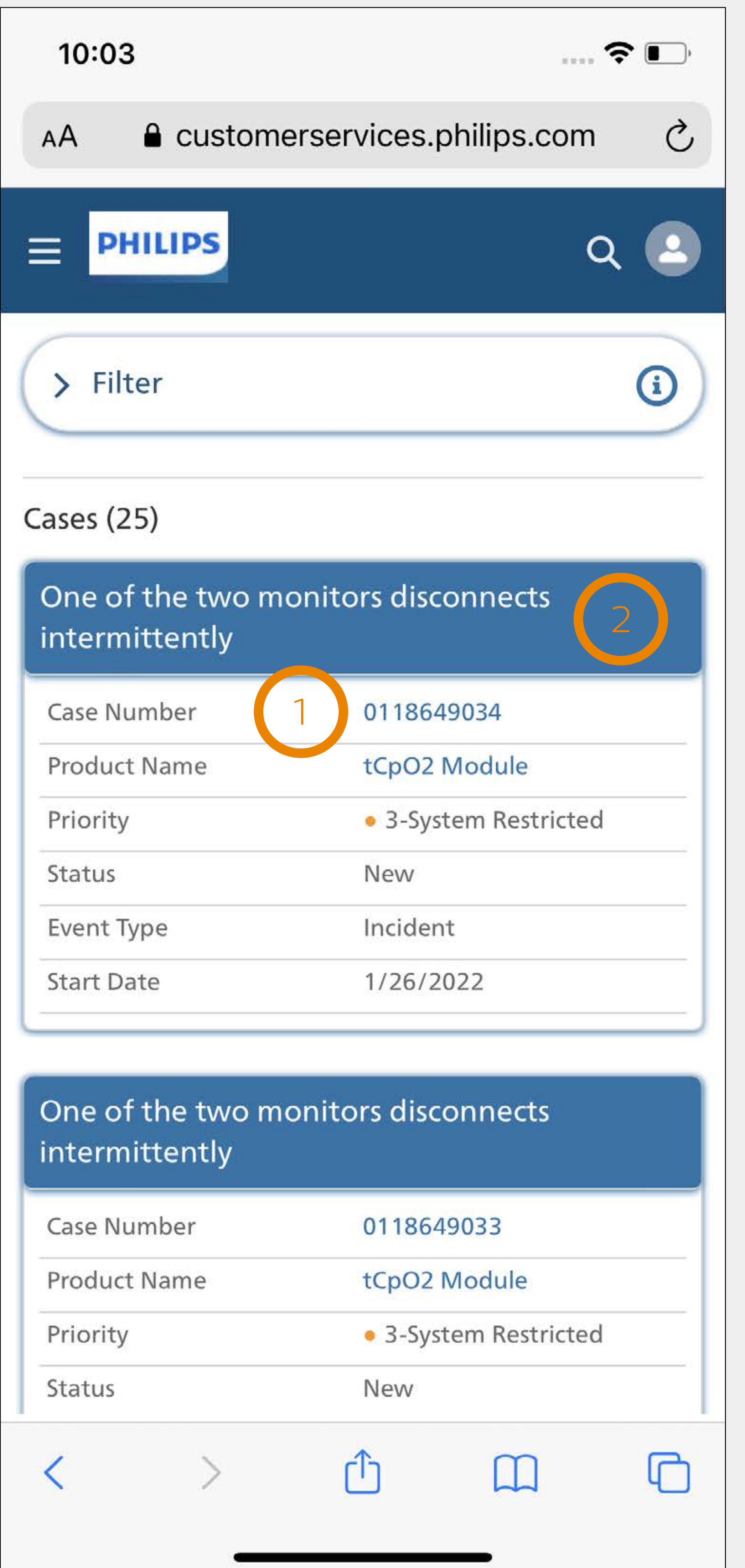

- To easily navigate to the details page, tap the:
- 1 Hyperlinks in blue text, or
- 2 Case subject or Installed Product name

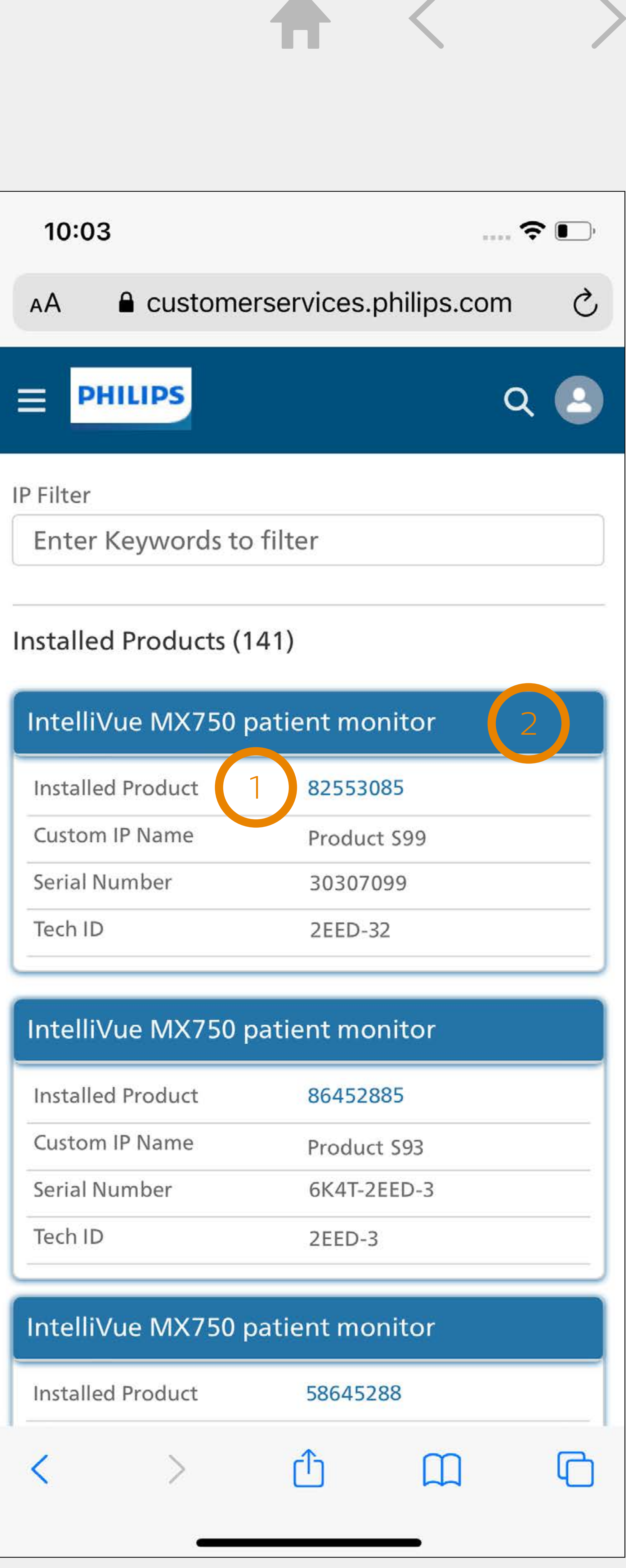

### Bookmark

### Bookmark the portal login page in the web browser of your smartphone

### **Android (chrome) iOS (Safari)**

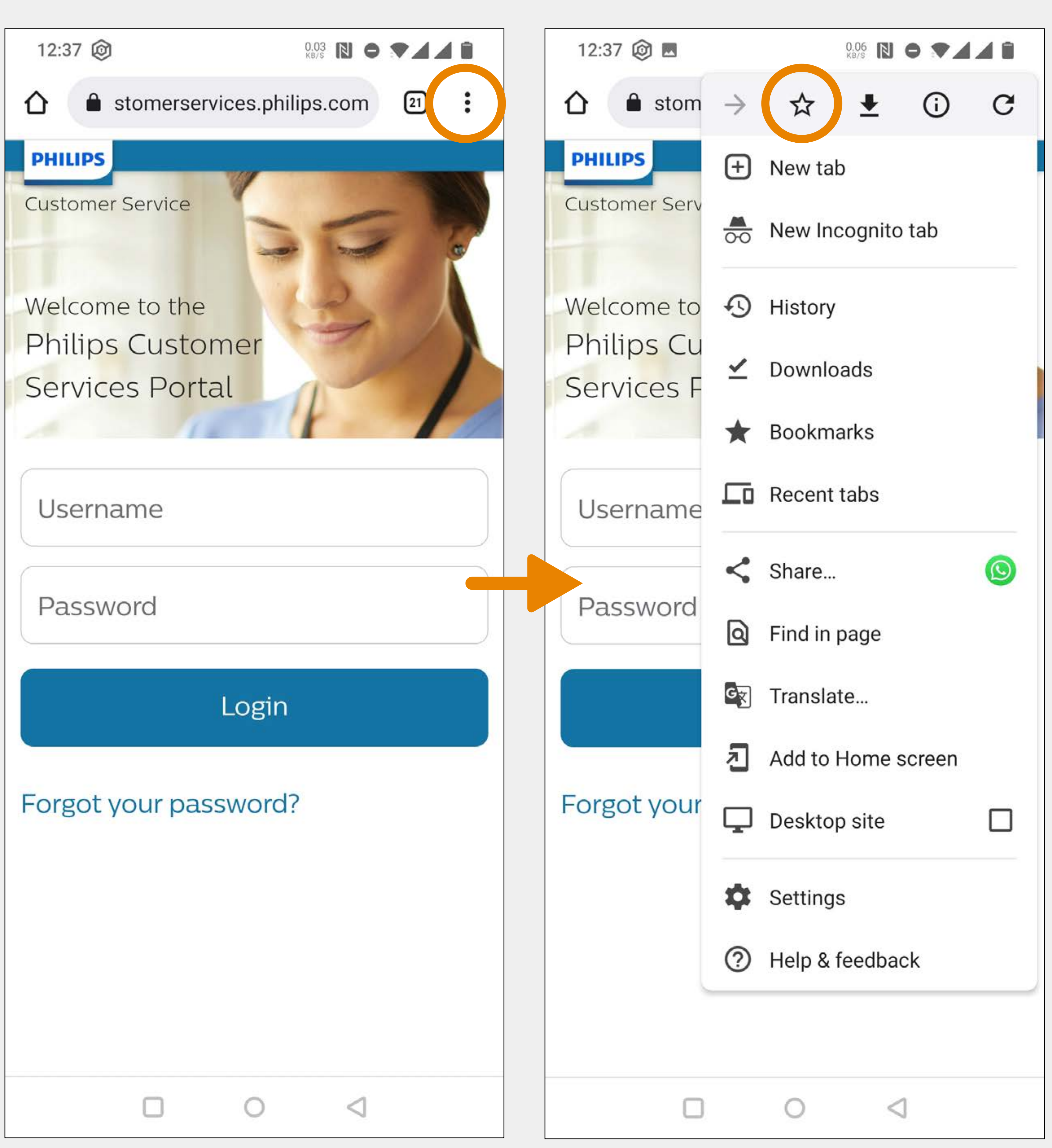

**Customer Services Portal** - Mobile user guide

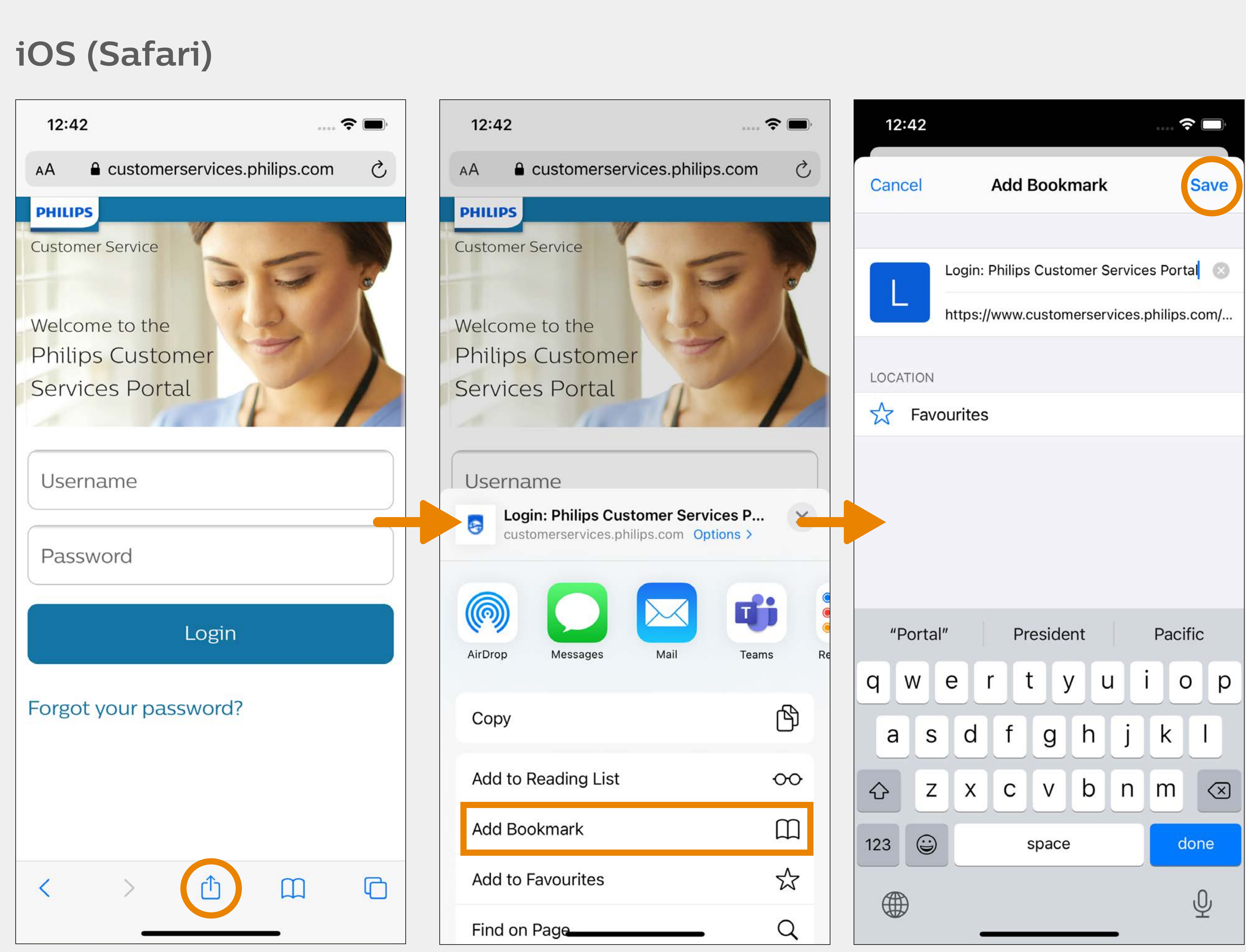

## Shortcut for Android (Chrome)

### Add a shortcut to the portal login page

### **Android (chrome)**

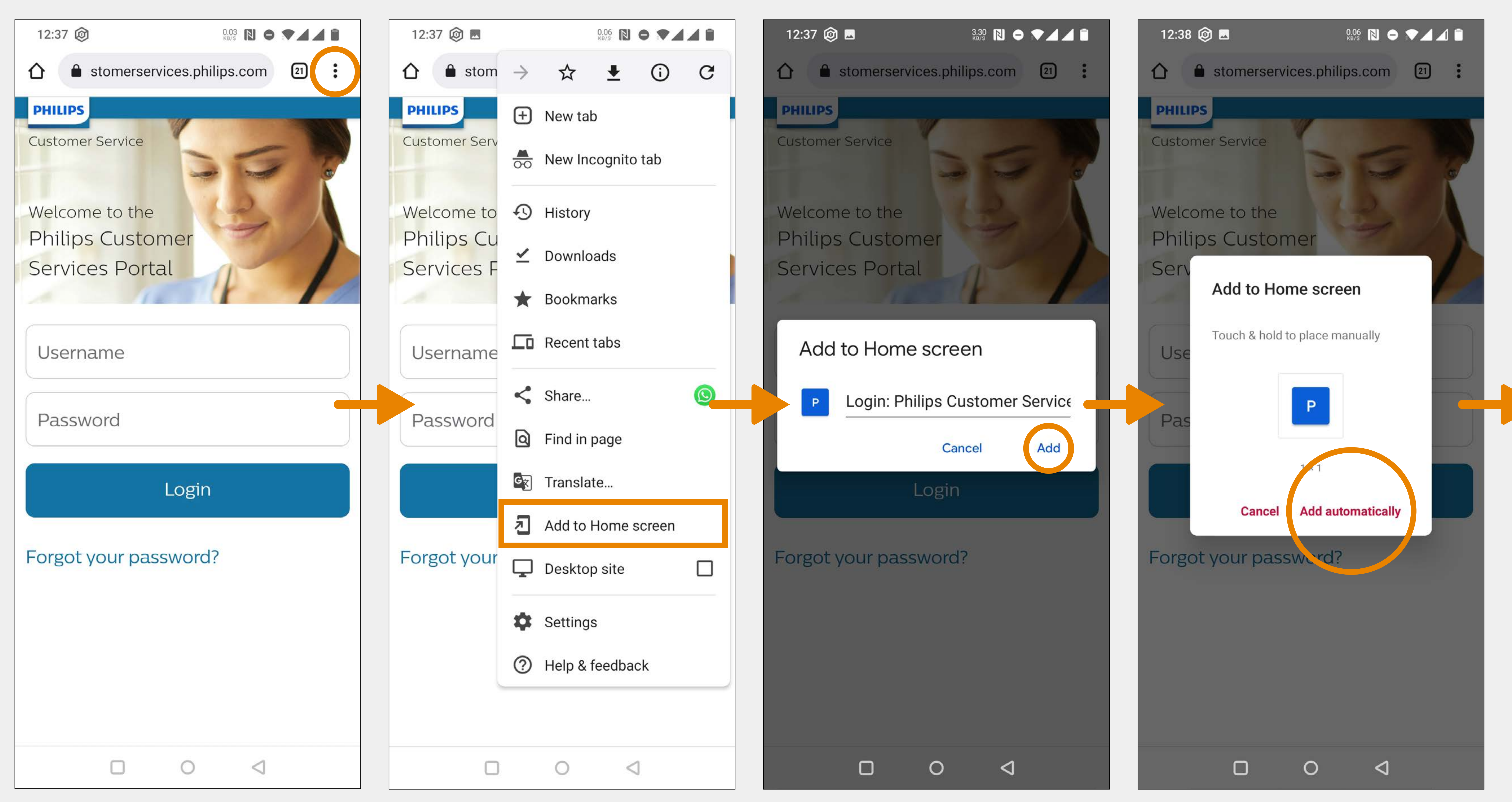

**Customer Services Portal** - Mobile user guide **8**

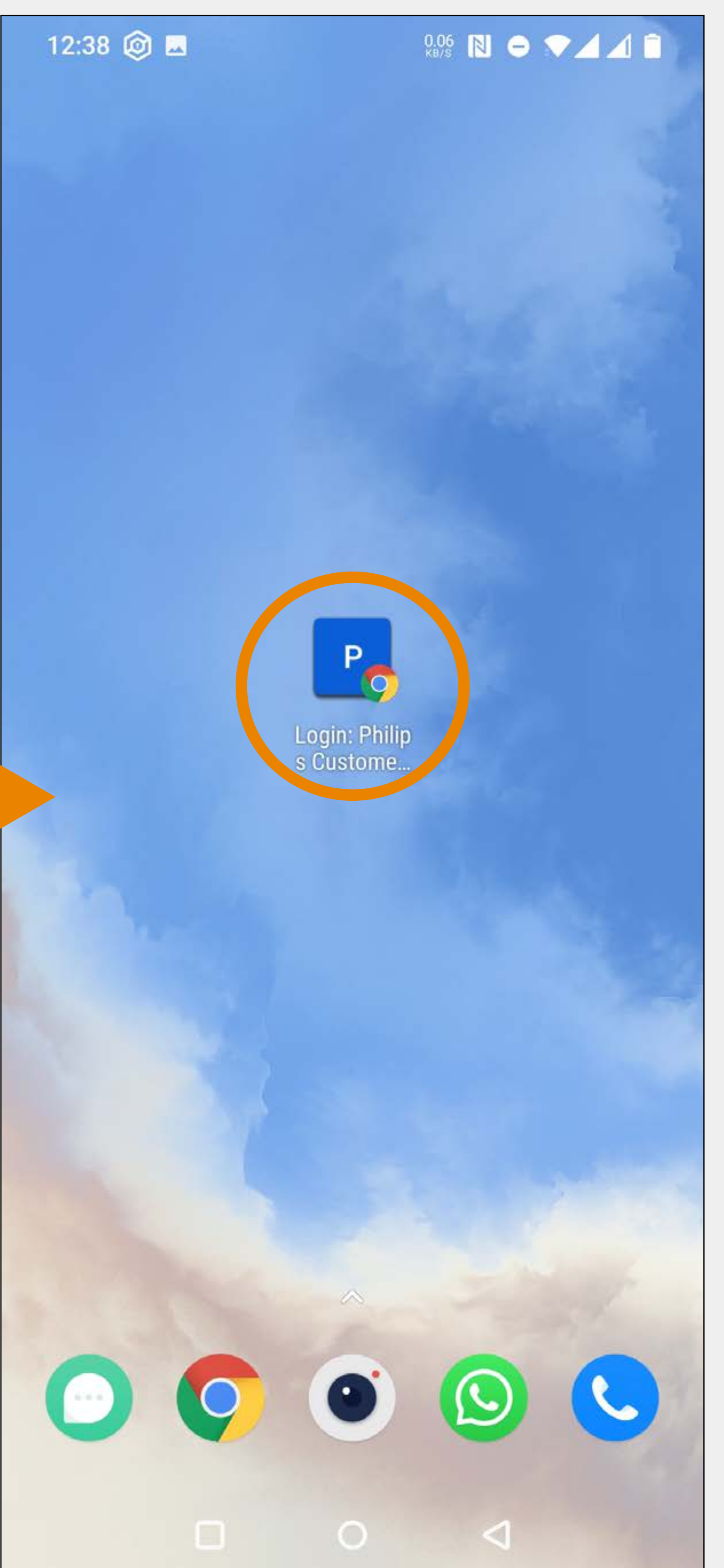

## Shortcut for iOS (Safari)

### Add a shortcut to the portal login page

### **iOS (Safari)**

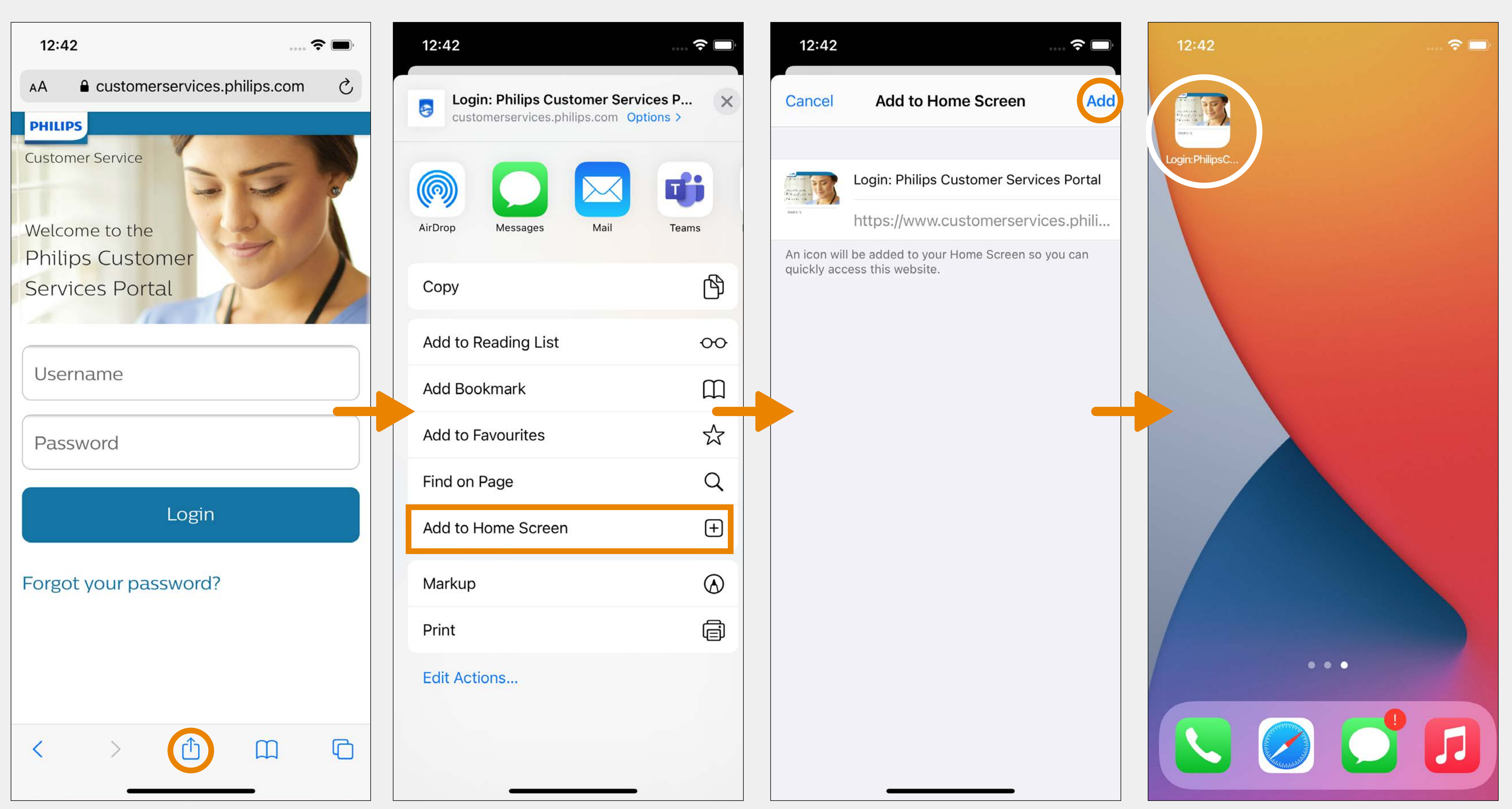

**Customer Services Portal** - Mobile user guide **9**

#### **Installed products**

## The mobile version has the same installed products and

cases as the desktop version.

#### **Synchronization**

Actions in the mobile version are reflected in the desktop version real-time and vice versa.

## 

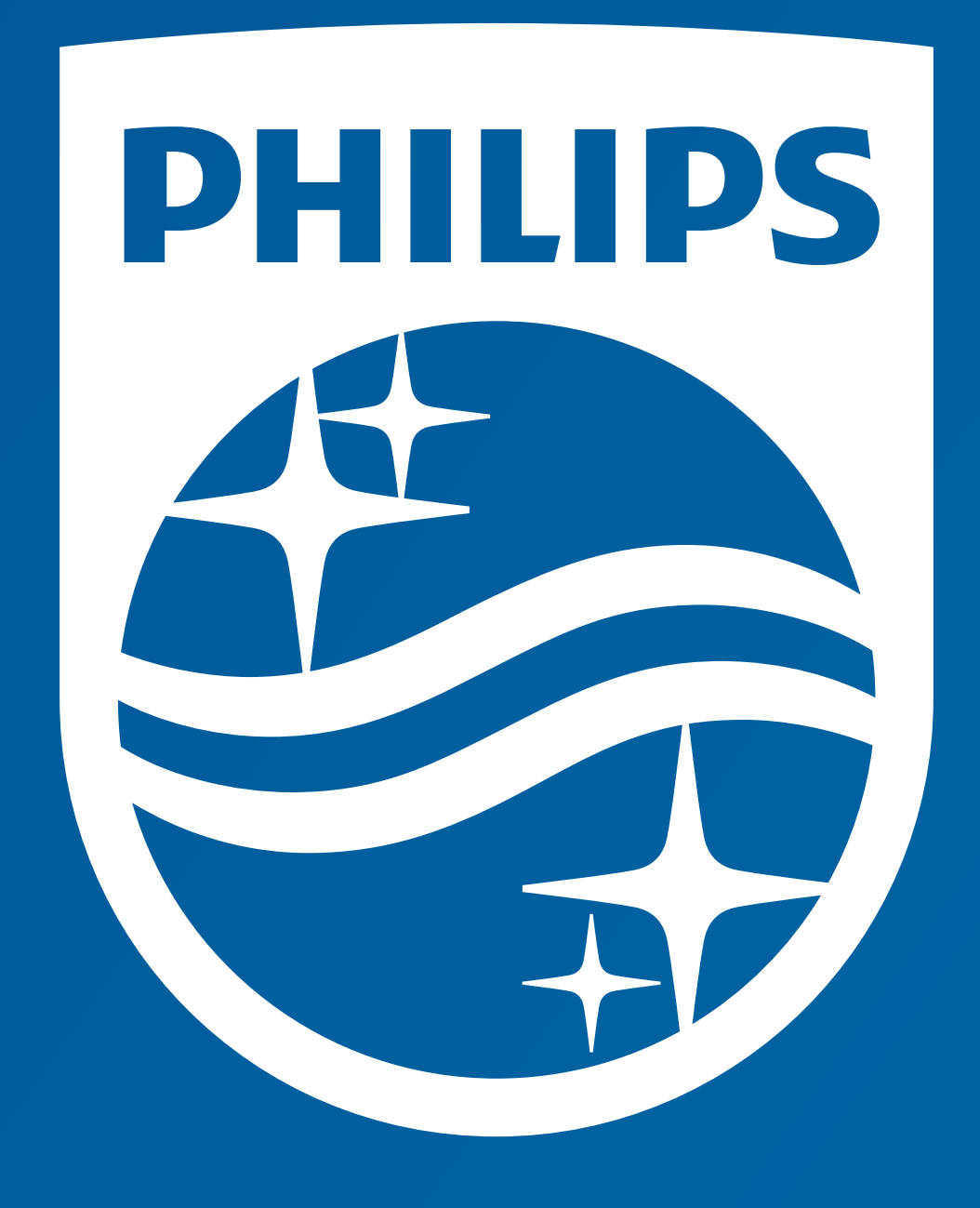

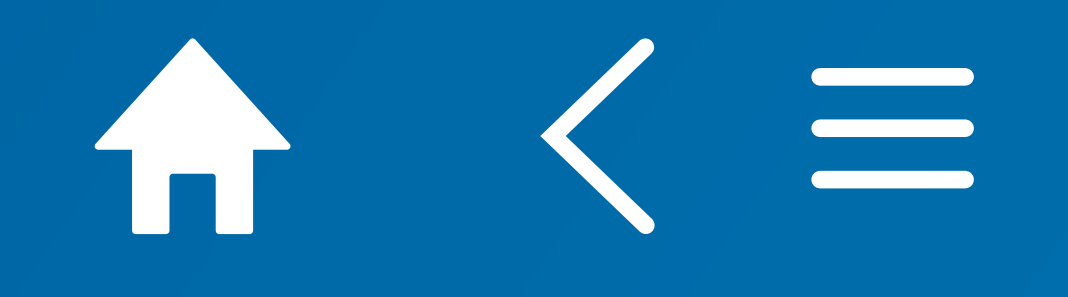